## Zoom の使い方について (牛徒用)

① 先生から下のような Zoom 会議の招待メールが送られてきます。

○○さんがあなたを予約された Zoom ミーティングに招待しています。 トピック: ○○のパーソナルミーティングルーム Zoom ミーティングに参加する https://us02web.zoom.us/j/8111152489?pwd=OXhFM2ZUcE83N0hCRG1RQmFkU1AvQT09 ミーティング ID: 872 771 2481 パスワード: 4PCkC9

② http://us\*\*web.zoom.us/\*\*\*\*\*\*\*」という形ではじまる URL をクリックします。

はじめて Zoom を使う場合は、使用するパソコン等に Zoom のプログラムが自動的にイン ストールされるため、1~2分間かかります。その後、下のようなメッセージが表示さ れるので、「Zoom・・・・.exe」をクリックします。(パソコンの場合で説明します)

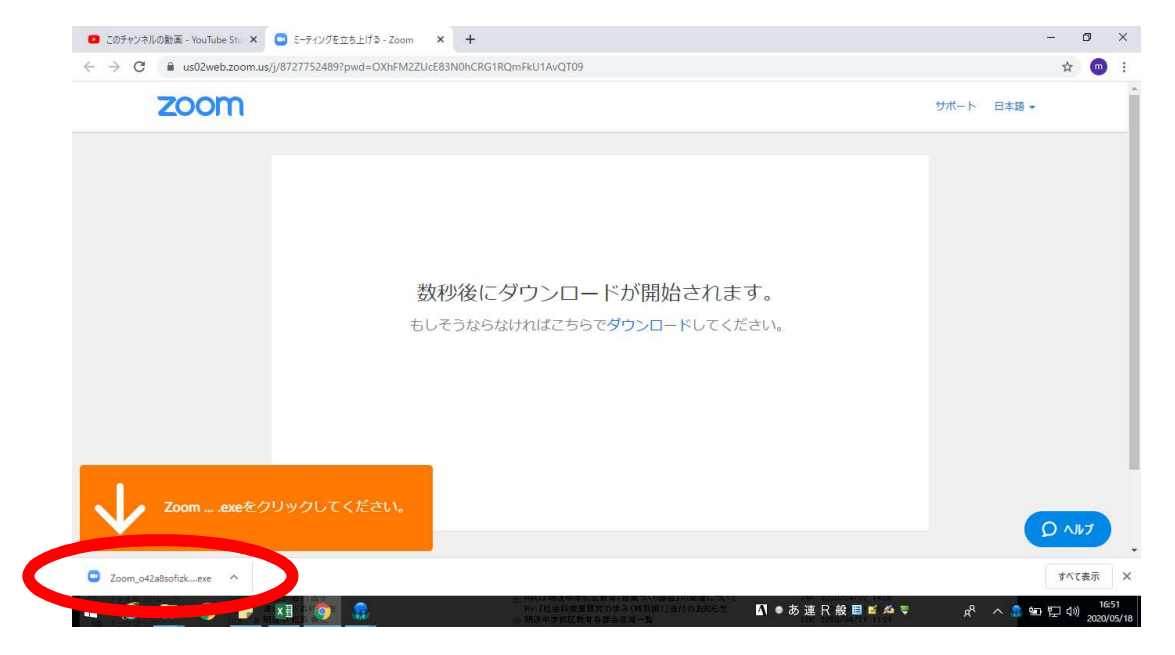

③ 「このファイルを実行しますか?」と出たら「実行」をクリックします。

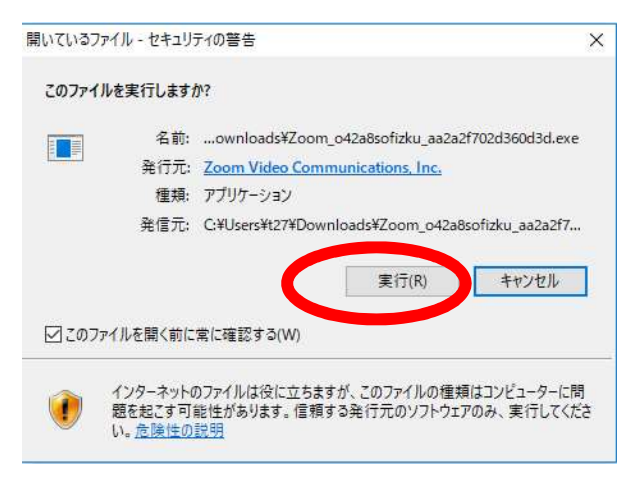

④ プログラムをインストール中は、「もうすぐ始まります」の画面が英語で表示されます。

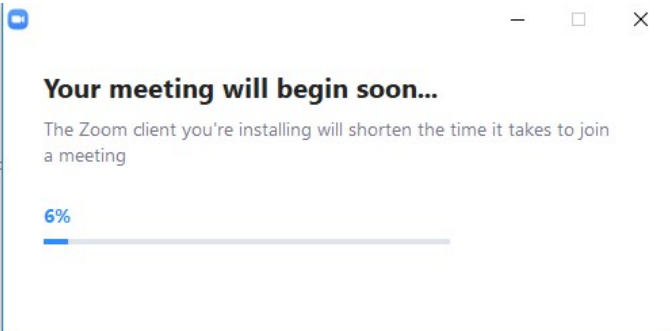

⑤ ホスト(先生)が準備できるまで待ってください。

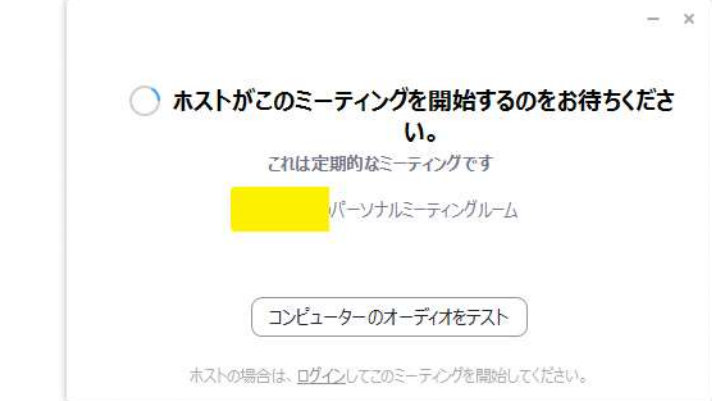

⑥ 初めてゲストユーザを使ってアプリから Web 会議に参加する場合、下のようにミーティ ングに表示する名前を入力する画面が出てきます。名前を入力し、「将来のミーティン グのためにこの名前を記憶する」にチェックをいれて、先に進みます。

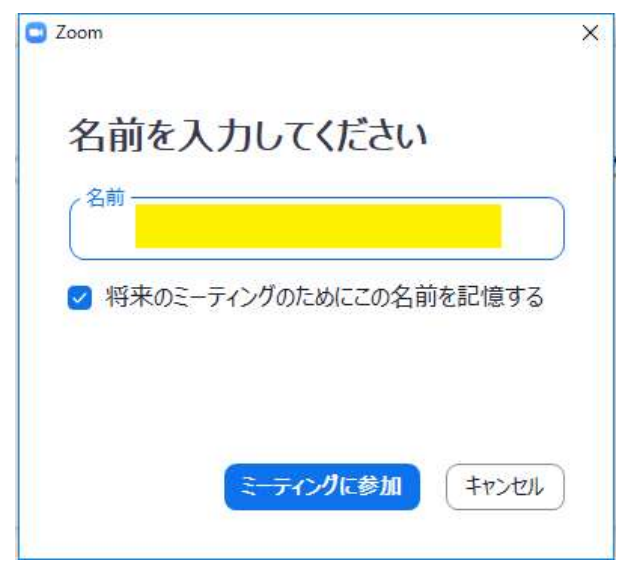

⑦ 「もうしばらくお待ちください。」となります。

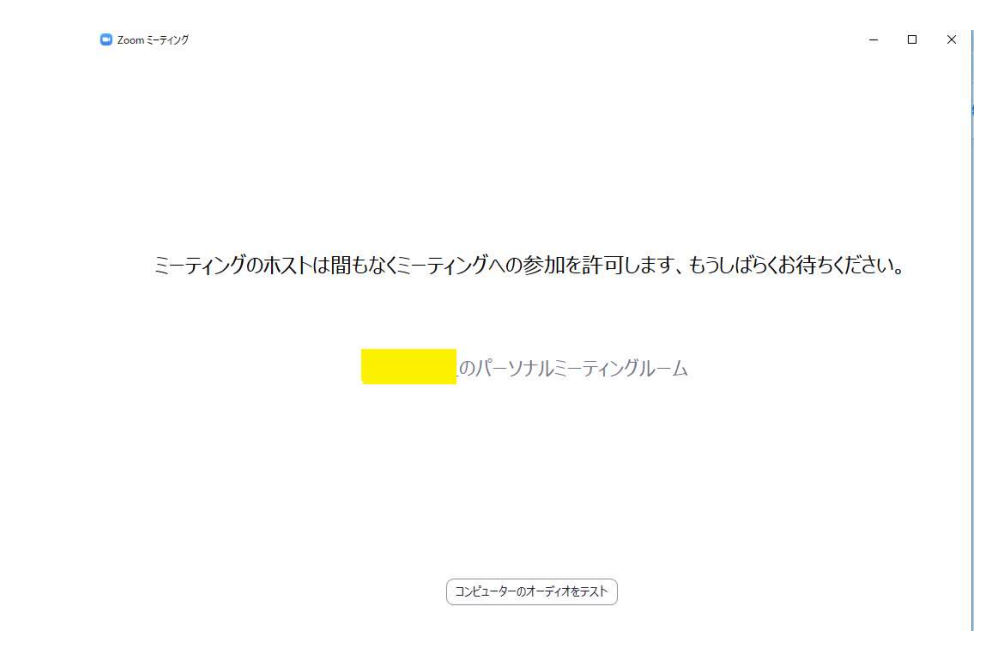

⑧ この画面の共有をクリックして、会議に参加してください。

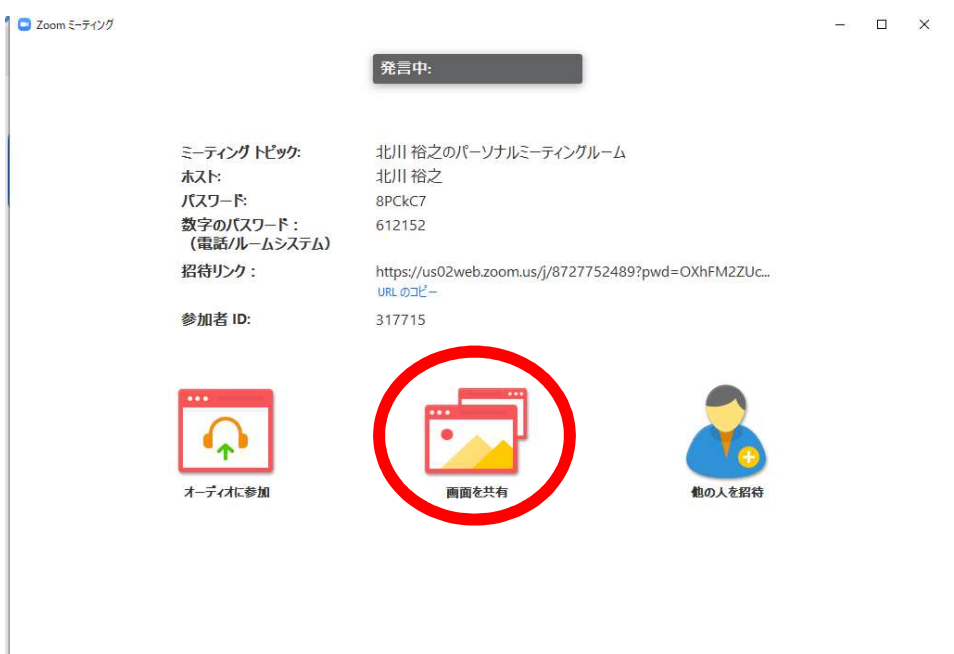